# Automatic Pressure Monitoring

**Install, Setup, & Operation Manual**

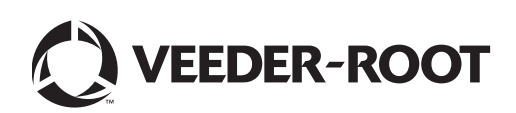

# **Notice**

Veeder-Root makes no warranty of any kind with regard to this publication, including, but not limited to, the implied warranties of merchantability and fitness for a particular purpose.

Veeder-Root shall not be liable for errors contained herein or for incidental or consequential damages in connection with the furnishing, performance, or use of this publication.

Veeder-Root reserves the right to change system options or features, or the information contained in this publication.

This publication contains proprietary information which is protected by copyright. All rights reserved. No part of this publication may be modified or translated to another language without the prior written consent of Veeder-Root.

Contact TLS Systems Technical Support for additional troubleshooting information at 800-323-1799.

#### **RETURN SHIPPING**

For the parts return procedure, please follow the appropriate instructions in the "General Returned Goods Policy" pages in the "Policies and Literature" section of the Veeder-Root **International Environmental Products** price list. Veeder-Root will not accept any return product without a Return Goods Authorization (RGA) number clearly printed on the outside of the package.

©Veeder-Root 2011. All rights reserved.

# **Environmental Equipment Warranty Policy**

### **TLS-450, TLS-350R, TLS-350 Plus, and TLS-300i/C, and TLS-2 and TLS-50 Monitoring Systems.**

We warrant that this product shall be free from defects in material and workmanship for a period of one (1) year from the date of installation or twenty-four (24 months) from the date of invoice, whichever occurs first.

### **Modules, Kits, Other components (parts purchased separate of a complete console, including TLSRF Wireless Systems)**

We warrant that this product shall be free from defects in material and workmanship for a period of fifteen (15) months from date of invoice.

For shipments of all the above products outside the USA and Canada, the local Distributor is responsible for all warranty matters including providing replacement parts and installation of such parts. Distributor is responsible for returning the defective part to Veeder-Root for evaluation and disposition at Veeder- Root's request, for a period of up to 90 days. Veeder-Root warranty to our distributors is for product only. Cost of the labor to replace the defective product will be the responsibility of the Distributor.

We shall not be responsible for any expenses incurred by the user including any costs associated with site clean up.

This warranty applies only when the product is installed in accordance with Veeder-Root's specifications, and a Warranty Registration and Checkout Form has been filed with Veeder-Root by an authorized Veeder-Root Distributor. This warranty will not apply to any product which has been subjected to misuse, negligence, accidents, systems that are misapplied or are not installed per Veeder-Root specifications, modified or repaired by unauthorized persons, or damage related to acts of God.

We shall not be responsible for any expenses incurred by the user including any costs associated with site clean up.

Veeder-Root is not liable for incidental, consequential, or indirect damages or loss, including, without limitation, personal injury, death, property damage, environmental damages, cost of labor, clean-up, downtime, installation and removal, product damages, loss of product, or loss of revenue or profits.

#### **Lamps and fuses are not covered under warranty.**

**THE WARRANTY CONTAINED HEREIN IS EXCLUSIVE AND THERE ARE NO OTHER EXPRESS, IMPLIED, OR STATUTORY WARRANTIES. WARRANTIES OF MERCHANTABILITY OR FITNESS FOR A PARTICULAR PURPOSE ARE EXPRESSLY EXCLUDED.**

# Introduction

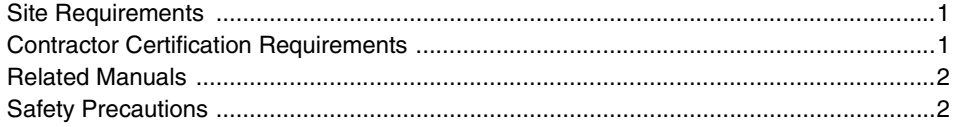

# Installation

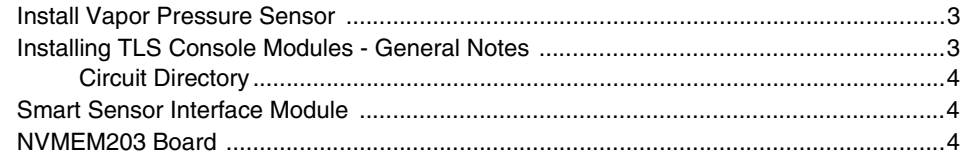

# **Setup**

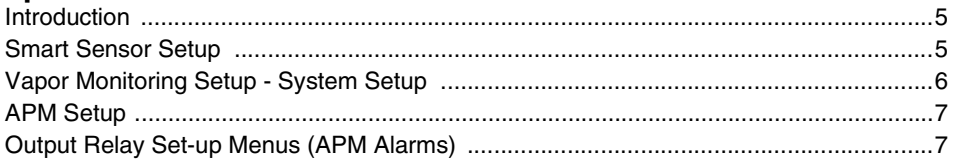

# Operation

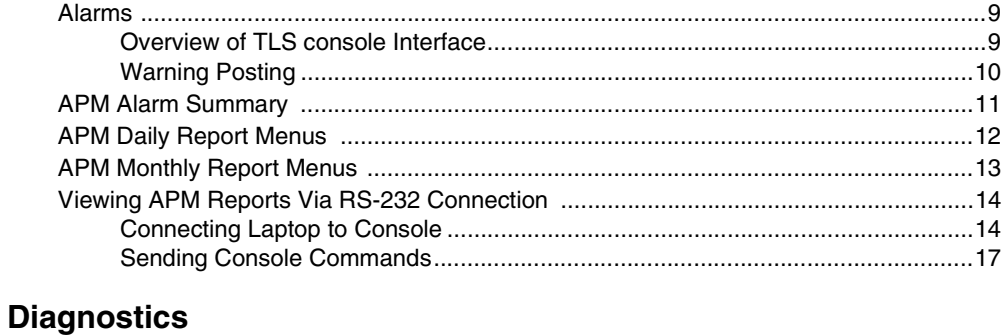

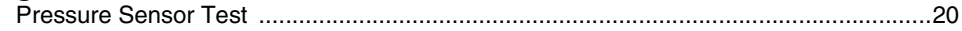

# **Figures**

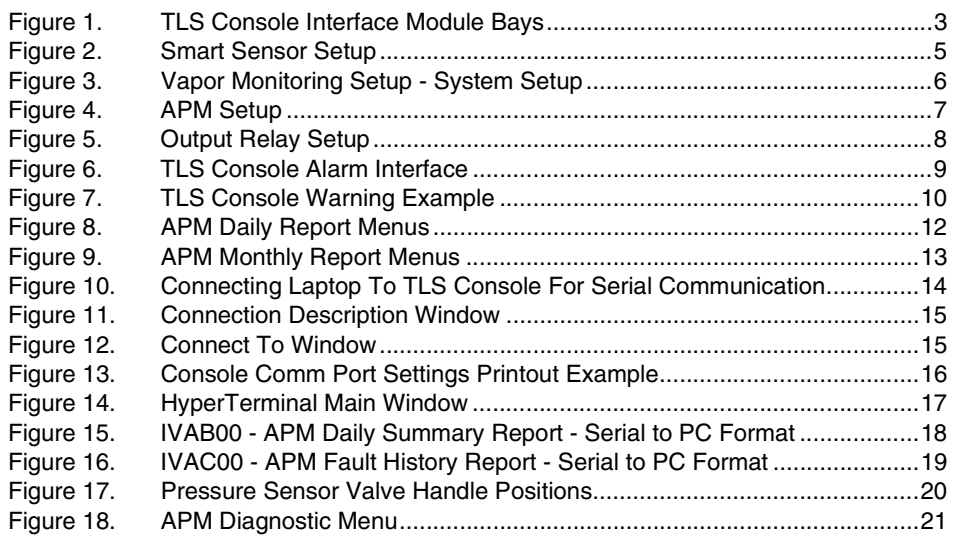

# **Tables**

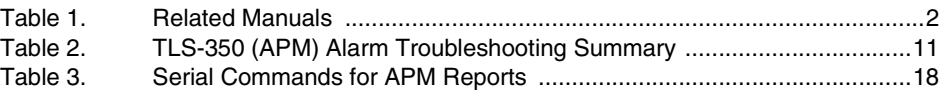

# <span id="page-5-0"></span> **Introduction**

This manual provides instructions to install, setup, and operate the components of Veeder-Root Automatic Pressure Monitoring (APM) equipment. The APM feature is an option for the TLS console platform, and as such, many of the installation/setup/operation instructions for non-APM specific tasks are covered in TLS-3XX supplied literature.

#### <span id="page-5-1"></span>**Site Requirements**

Below are the requirements for all Automatic Pressure Monitoring (APM) installations:

- V-R TLS-350R/EMC w/BIR, TLS-350 Plus/EMC Enhanced, TLS-350/EMC and ProMax consoles with ECPU2 - install as per TLS-3XX Site Prep Manual setup following instructions in TLS-3XX System Setup Manual.
- A flash memory board (NVMEM203) for APM software storage installed on the ECPU2 board in place of the console's 1/2 Meg RAM board - install as per TLS-350 Series Board and Software Replacement Manual, no setup required.
- Smart Sensor Module and Vapor Pressure Sensor Install and connect following instructions in the Vapor Pressure Sensor Installation Guide.
- ISD/APM SEM to enable APM parameters
- Vapor Monitoring Controller Interface (VMCI) Board used to connect the Vapor Monitoring Controller (VMC) from the dispensers (optional)

#### <span id="page-5-2"></span>**Contractor Certification Requirements**

Veeder-Root requires the following minimum training certifications for contractors who will install and setup the equipment discussed in this manual:

**Installer (Level 1) Certification:** Contractors holding valid Installer Certification are approved to perform wiring and conduit routing; equipment mounting; probe, sensor and carbon canister vapor polisher installation; wireless equipment installation; tank and line preparation; and line leak detector installation.

**ATG Technician (Level 2/3 or 4) Certification:** Contractors holding valid ATG Technician Certifications are approved to perform installation checkout, startup, programming and operations training, system tests, troubleshooting and servicing for all Veeder-Root Series Tank Monitoring Systems, including Line Leak Detection. In addition, Contractors with the following sub-certification designations are approved to perform installation checkout, startup, programming, system tests, troubleshooting, service techniques and operations training on the designated system.

- Wireless 2
- Tall Tank

**Warranty Registrations** may only be submitted by selected Distributors.

#### <span id="page-6-0"></span>**Related Manuals**

<span id="page-6-2"></span>The manuals in [Table 1](#page-6-2) below are shipped with the equipment on the V-R Tech Docs CD-ROM and will be needed to install specific equipment.

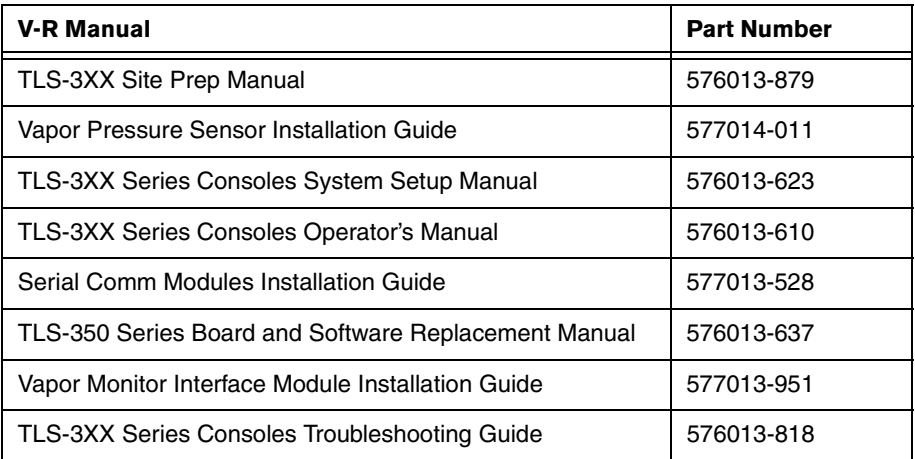

#### **Table 1. Related Manuals**

#### <span id="page-6-1"></span>**Safety Precautions**

The following symbols may be used throughout this manual to alert you to important safety hazards.

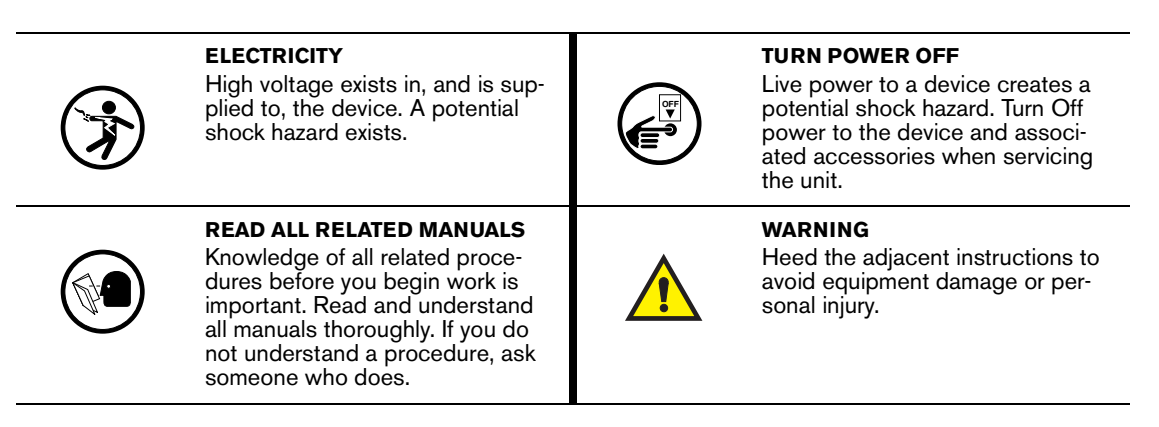

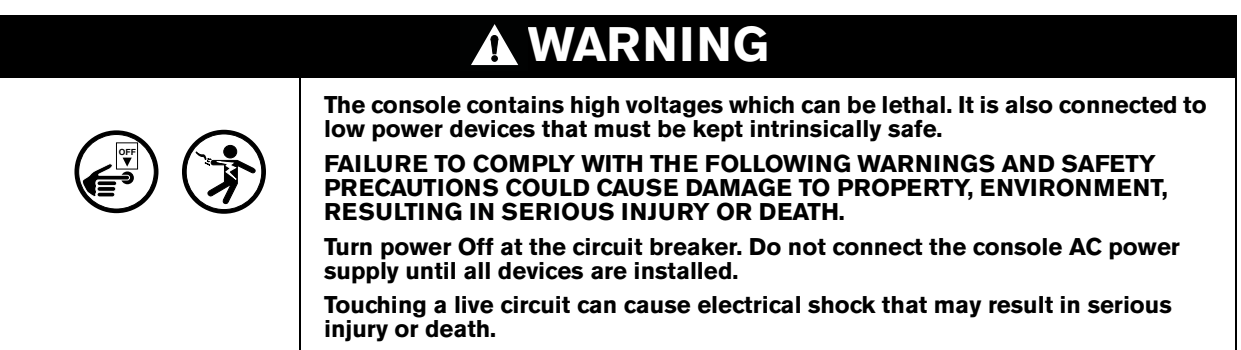

# <span id="page-7-0"></span> **Installation**

This section discusses the installation and wiring of the hardware required to enable the TLS console to perform Automatic Pressure Monitoring of the site's gasoline containment Stage I equipment:

- Vapor Pressure Sensor
- APM SEM & Smart Sensor Interface Module
- NVMEM203 board

All field wiring, its type, its length, etc., used for TLS console sensors must conform to the requirements outlined in the Veeder-Root TLS-3XX Site Prep Manual (P/N 576013-879).

### <span id="page-7-1"></span>**Install Vapor Pressure Sensor**

Install one Vapor Pressure Sensor in the vapor return piping of the gasoline dispenser closest to the tanks or in the vent stack following the instructions in the Vapor Pressure Sensor Installation Guide (P/N 577014-011).

### <span id="page-7-2"></span>**Installing TLS Console Modules - General Notes**

TLS consoles have three bays in which interface modules can be installed; Comm Bay, Power Bay and Intrinsically-Safe Bay (ref. [Figure 1](#page-7-3)). Probe Interface modules and Smart Sensor modules are installed in the Intrinsically-Safe Bay and the Mod Bus module is installed in the Comm Bay.

**In all cases, the position of the modules, their respective connectors and the devices wired to the connectors must be recorded to prevent improper replacement during installation or service. A circuit directory for Power and I.S. Bay Interface Modules is adhered to the back of the right-hand door for this purpose.**

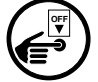

Switch off power to the TLS console before you install modules and connect sensor wiring.

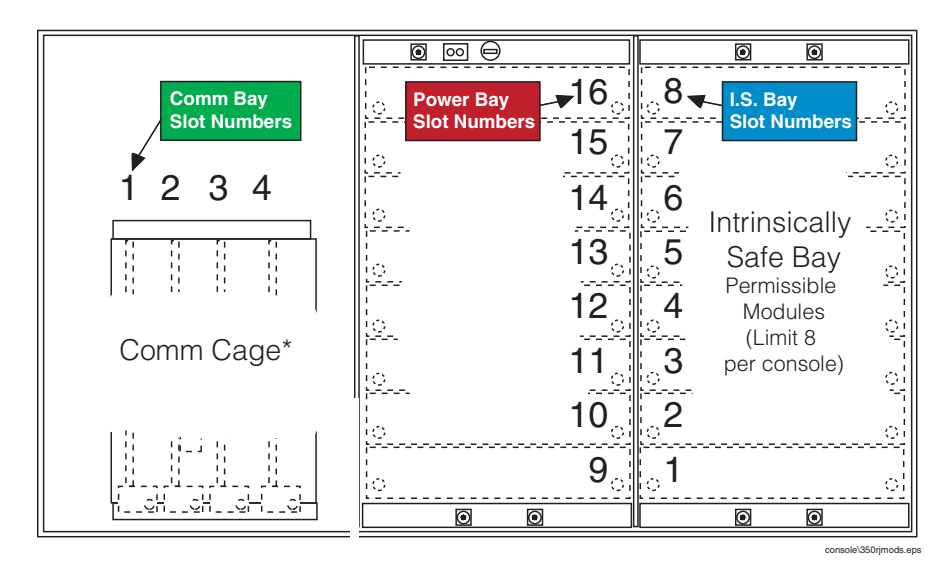

<span id="page-7-3"></span>**Figure 1. TLS Console Interface Module Bays**

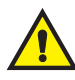

CAUTION! During programming, module positions and the devices wired to each module are identified and stored in memory. If a connector is removed and reinstalled on a different module after programming, or if an entire module with its connector is removed and reinstalled in a different module slot, the TLS console will not identify correctly the data being received.

#### **Module Position**

- 1. Record on the circuit directory the type of module in each slot location.
- 2. If a system contains multiple modules of a single type (i.e., two Smart Sensor Modules), they may be swapped between their respective slot locations, **however, the connectors must remain with their original locations, not with the original modules**.

#### **Connector Position**

- 1. Identify all connectors according to their slot location using the self-adhesive numbering labels furnished with each module. Accurately record on the circuit directory the location of each device wired to the connector **as you attach wires** to the module.
- 2. Once a device has been wired to certain terminals on a connector and the system has been programmed, the wires from that device may not be relocated to other terminals without reprogramming the system.

#### **Grounding Probe and Sensor Shields**

Connect probe and sensor cable shields to ground at the console only. Do not ground both ends of the shield.

#### <span id="page-8-0"></span>**CIRCUIT DIRECTORY**

A circuit directory is adhered to the inside of the right-hand door. It should be filled out by the installer as the module's connectors are being wired.

The following information should be recorded for each slot:

- Module Type: record what type of module has been installed in the slot, e.g., Smart Sensor Module.
- Position Record: record the physical location and/or type of device wired to each terminal of the module connector in the slot, e.g., Vent Stack VPS or FP1&2 VPS.

#### <span id="page-8-1"></span>**Smart Sensor Interface Module**

Switch off power to the TLS console while you install modules and connect sensor wiring.

Connect the field wiring from the Vapor Pressure Sensor (VPS) to the Smart Sensor Interface Module as instructed in the VPS Installation Manual.

#### <span id="page-8-2"></span>**NVMEM203 Board**

**OFF**

Verify that a NVMEM203 board is installed in the TLS console (ref. Figure 2-7 in the V-R TLS-3XX Series Consoles Troubleshooting Manual P/N 576013-818, Rev Q or later). This board contains flash EEPROM and RAM needed to run APM software and store APM reports. No setup is required.

#### <span id="page-9-0"></span> **Setup**

#### <span id="page-9-1"></span>**Introduction**

This section describes how to perform APM setup using the TLS console's front panel buttons and display. The procedures in this manual follow standard TLS console setup programming input, i.e., keypad/display interaction. If necessary, refer to Section 2 of the TLS-3XX System Setup Manual (P/N 576013-623) to review entering data via the front panel keypads.

All APM-related equipment must be installed in the site and connected to the TLS console prior to beginning the setups covered in this section. As with all TLS connections, you cannot change sensor wiring or module slots after programming or the console may not operate properly. Reference the section entitled "Connecting Probe/Sensor Wiring to Consoles" in the TLS-3XX Site Prep and Installation Manual (P/N 576013-879) for rewiring precautions.

#### <span id="page-9-2"></span>**Smart Sensor Setup**

The Smart Sensor Interface Module is installed in the Intrinsically-Safe Bay of the TLS console. This module monitors the Vapor Pressure Sensor. [Figure 2](#page-9-3) diagrams the Smart Sensor setup procedure.

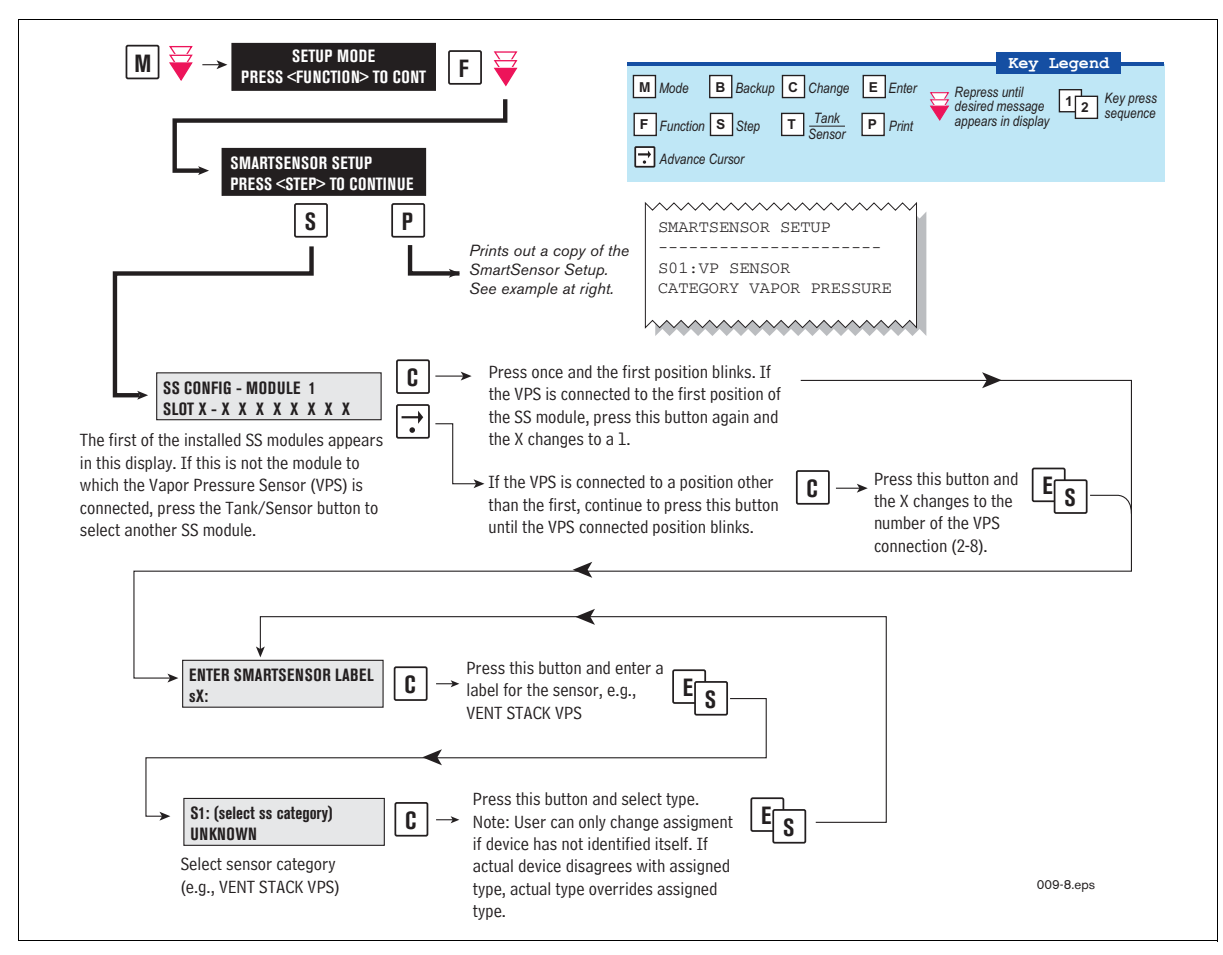

<span id="page-9-3"></span>**Figure 2. Smart Sensor Setup**

#### <span id="page-10-0"></span>**Vapor Monitoring Setup - System Setup**

[Figure 3](#page-10-1) shows the Vapor Monitoring setup sequence.

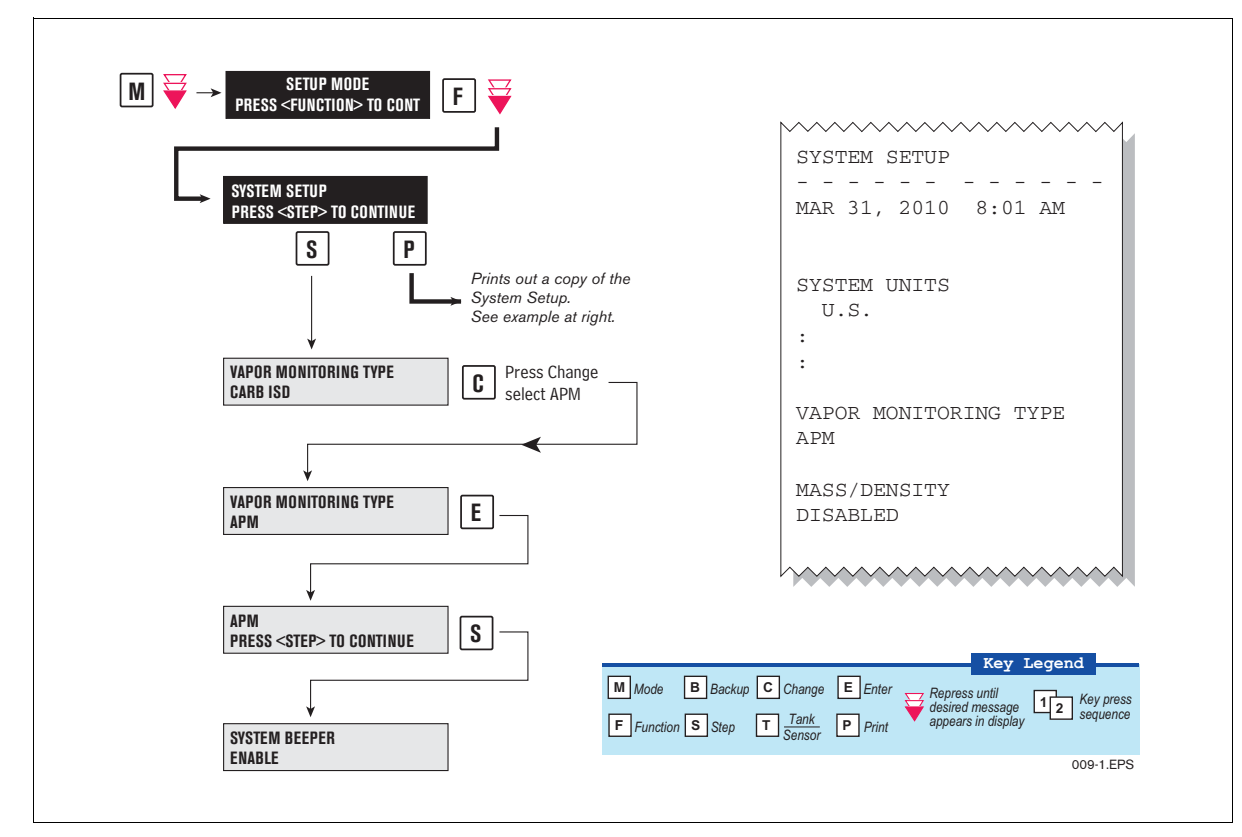

**Figure 3. Vapor Monitoring Setup - System Setup**

<span id="page-10-1"></span>The TLS will alert the operator if the selected Vapor Monitoring Type is not properly set up. If ISD SETUP WARN appears on the TLS, ensure that the Vapor Monitoring Type is set to APM.

### <span id="page-11-0"></span>**APM Setup**

[Figure 4](#page-11-2) shows the Automatic Pressure Monitoring setup sequence.

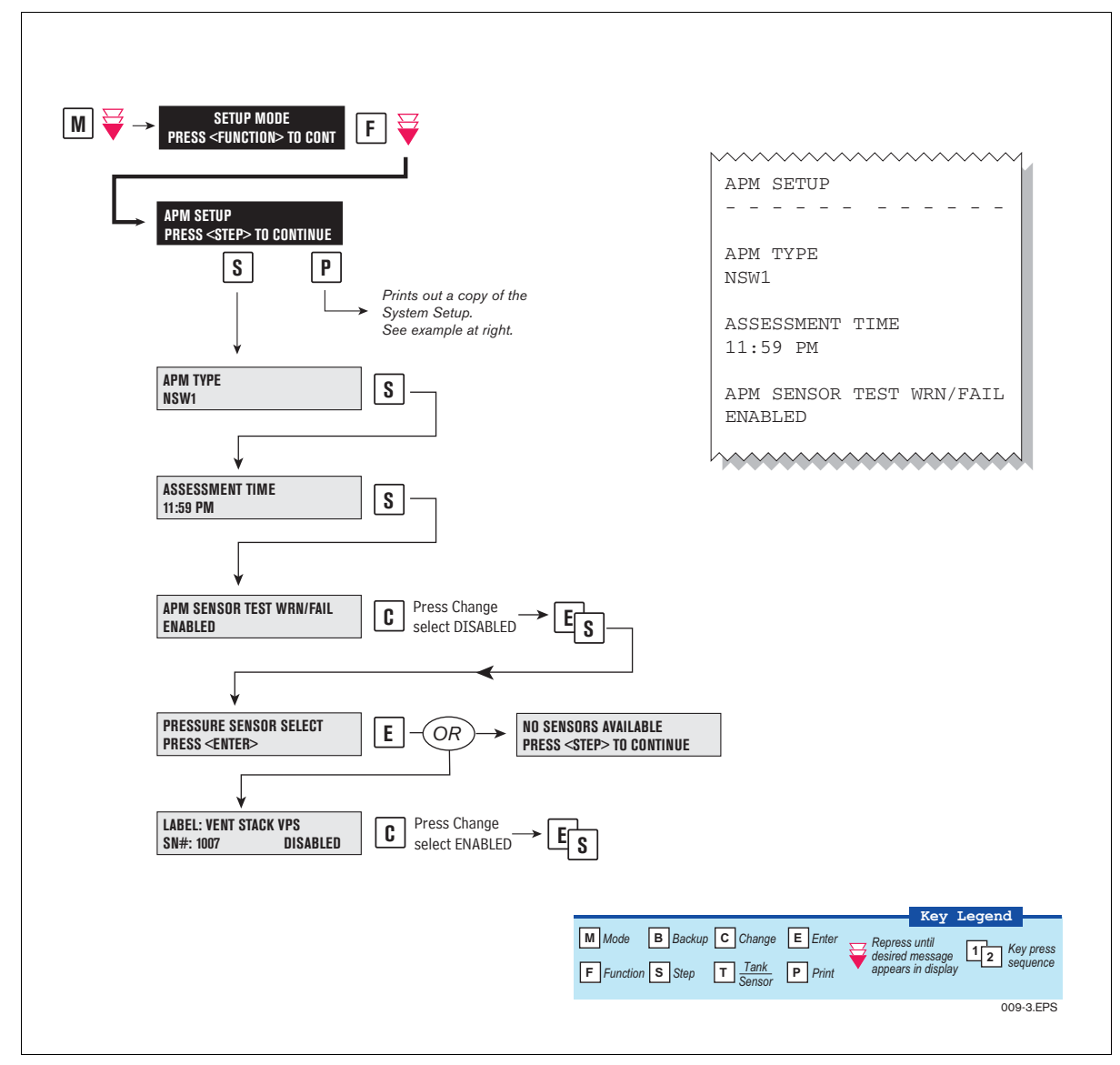

**Figure 4. APM Setup**

# <span id="page-11-2"></span><span id="page-11-1"></span>**Output Relay Set-up Menus (APM Alarms)**

APM Alarms will be displayed in the Output Relay Setup menus when there is a ISD/APM SEM and Vapor Monitoring Type is set to APM (see [Figure 5](#page-12-0)).

APM Alarms will be displayed in PLLD Line Disable/WPLLD Line Disable/VLLD Line Disable/Autodial and Custom Alarms menus in a similar way.

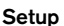

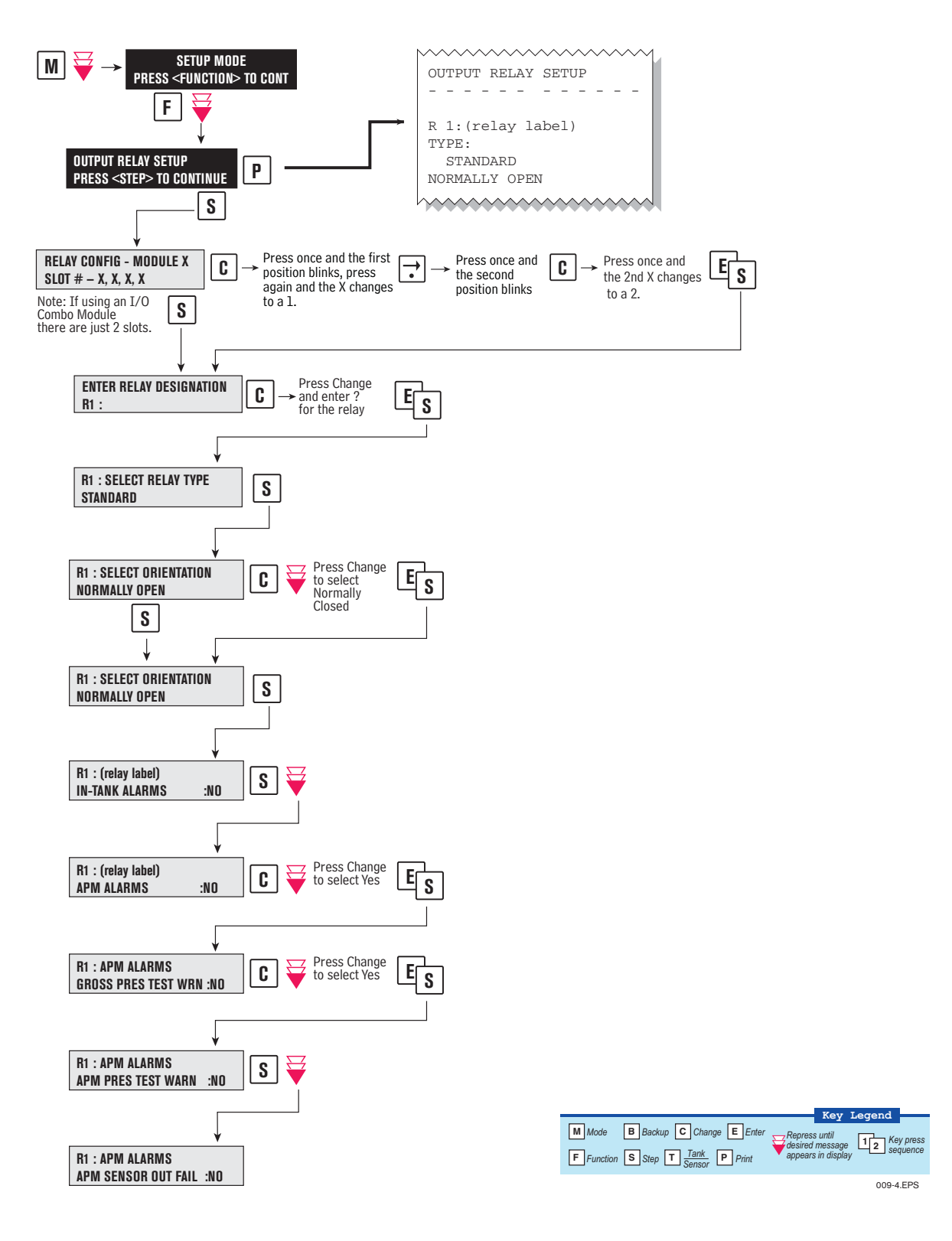

<span id="page-12-0"></span>**Figure 5. Output Relay Setup**

# <span id="page-13-0"></span> **Operation**

#### <span id="page-13-1"></span>**Alarms**

#### <span id="page-13-2"></span>**OVERVIEW OF TLS CONSOLE INTERFACE**

The TLS console is continuously monitoring the APM sensors for alarm conditions.

During normal operation when the TLS console and monitored APM equipment is functioning properly and no alarm conditions exist, the "ALL FUNCTIONS NORMAL" message will appear in the system status (bottom) line of the console display, and the green Power light will be On (see [Figure 6](#page-13-3)).

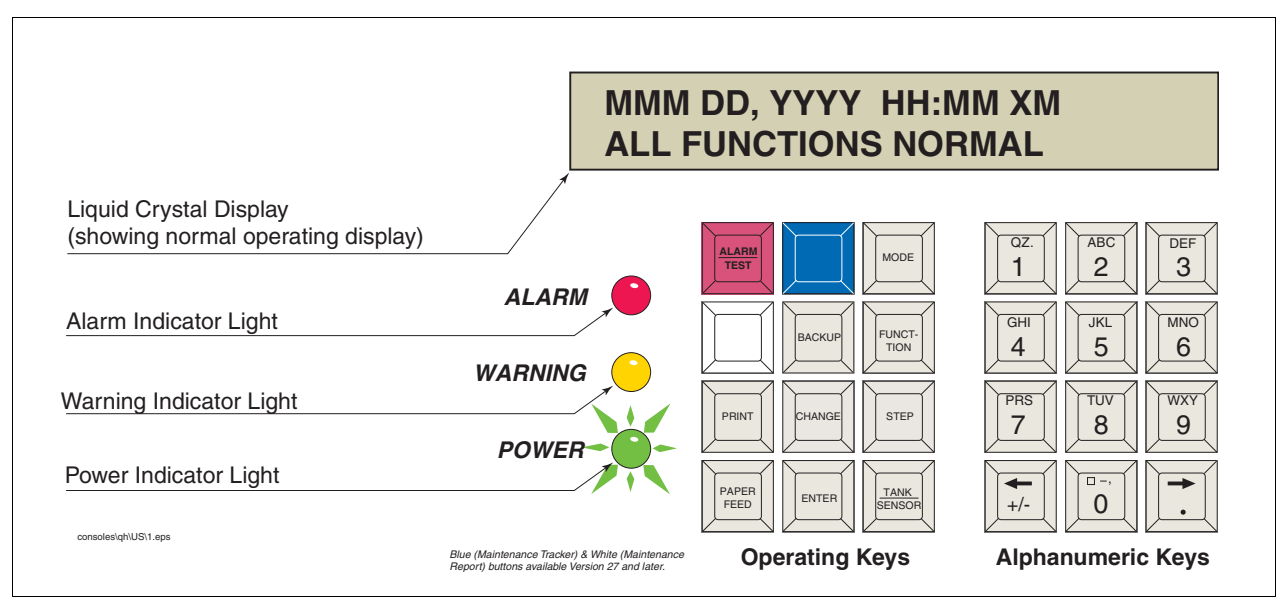

**Figure 6. TLS Console Alarm Interface**

<span id="page-13-3"></span>If an alarm condition occurs the system displays the condition type and its location. If more than one condition exists, the display will continuously cycle through the appropriate alarm messages. The system automatically prints an alarm report showing the alarm type, its location and the date and time the alarm condition occurred.

Warning and alarm posting causes the TLS console-based system to activate warning or failure indicator lights, an audible alarm, and an automatic strip paper printout documenting the warning or alarm.

#### <span id="page-14-0"></span>**WARNING POSTING**

Displayed messages alert you to the type of warning. Printed messages show the type of warning and the time the warning was posted (see [Figure 7\)](#page-14-1). Warnings are logged into the Non-Priority Alarm History in the TLS.

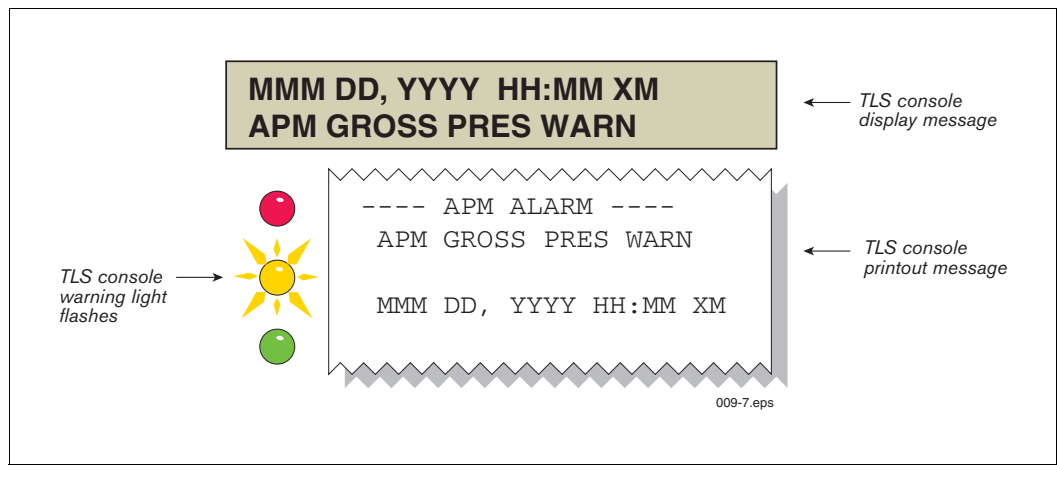

<span id="page-14-1"></span>**Figure 7. TLS Console Warning Example**

# <span id="page-15-0"></span>**APM Alarm Summary**

[Table 2](#page-15-1) contains a listing of the APM generated warnings including a brief description of the warning and associated front panel indicator.

<span id="page-15-1"></span>

| <b>Warning Type</b>        | <b>Indicator</b><br>Light | Cause                                                                                                    | <b>Post Time</b> | <b>Suggested Trouble-</b><br>shooting                                                                                                    |
|----------------------------|---------------------------|----------------------------------------------------------------------------------------------------|------------------|----------------------------------------------------------------------------------------------------|
| <b>GROSS PRES TEST WRN</b> | Yellow                    | Vapor pressure, over a continuously<br>moving 1-hour test period exceeds<br>1.25 kPa above ambient atmospheric<br>pressure or 2.5 kPa below ambient<br>atmospheric pressure for at least<br>three minutes. | Immediate        | Test and verify PV valve<br>is working correctly.<br>Check for blocked ori-<br>fice. If GROSS PRES<br>TEST WRN occurs dur-<br>ing delivery check vapor<br>return to delivery truck. |
| APM GROSS PRES WARN        | Yellow                    | Assessment warning when GROSS<br>PRES TEST WRN occurred during<br>assessment period.                                                                                                    | Assessment       |                                                                                                    |
| APM GROSS PRES FAIL        | Red                       | 7th Consecutive Failure of APM<br><b>GROSS PRES WARN</b>                                                                                                    | Assessment       |                                                                                                    |
| APM DEGRD PRES WARN        | Yellow                    | Vapor pressure, over a continuously<br>moving 1-hour test period exceeds<br>0.75 kPa above ambient atmospheric<br>pressure or 2.0 kPa below ambient<br>atmospheric pressure for at least 30<br>minutes.    | Assessment       | Check for blocked ori-<br>fice.                                                                                                    |
| APM DEGRD PRES FAIL        | Red                       | 30th Consecutive Failure of APM<br><b>DEGRD PRES WARN</b>                                                                                                    | Assessment       |                                                                                                    |
| APM SETUP WARN             | Yellow                    | A sensor used by APM is missing or<br>not configured                                                                                                    | Immediate        | Confirm APM setup pro-<br>gramming.                                                                                                    |
| APM SENSOR WARN            | Yellow                    | Vapor pressure, over a continuously<br>moving one-hour test period remains<br>within $\pm 0.05$ kPa relative to ambient<br>atmospheric pressure.                                                           | Assessment       | Perform a pressure sen-<br>sor test. See Diagnostic<br>section. If sensor is OK,<br>check if pressure valve<br>is stuck open.                                                       |
| <b>APM SENSOR FAIL</b>     | Red                       | 7th Consecutive Failure of APM SEN-<br><b>SOR WARN</b>                                                                                                    | Assessment       |                                                                                                    |
| APM SENSOR OUT WARN        | Yellow                    | Failure of an APM sensor self-test                                                                                                    | Assessment       | Confirm APM sensor<br>and module installation<br>communication.                                                                                                    |
| APM SENSOR OUT FAIL        | Red                       | 7th Consecutive Failure of APM SEN-<br><b>SOR OUT WARN</b>                                                                                                    | Assessment       |                                                                                                    |

**Table 2. TLS-350 (APM) Alarm Troubleshooting Summary**

#### <span id="page-16-0"></span>**APM Daily Report Menus**

[Figure 8](#page-16-1) shows the procedure to view the APM Daily Report.

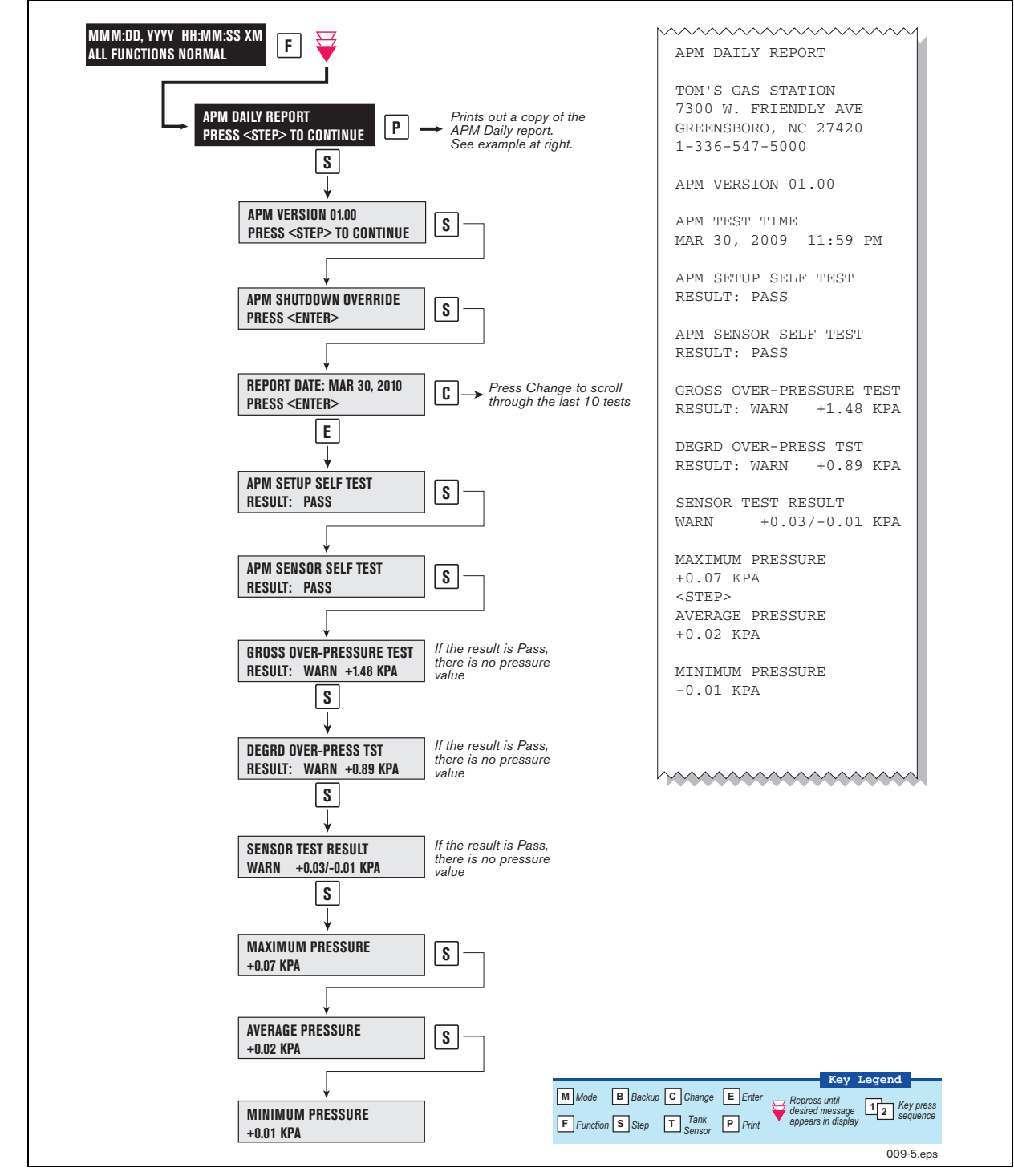

<span id="page-16-1"></span>**Figure 8. APM Daily Report Menus**

#### <span id="page-17-0"></span>**APM Monthly Report Menus**

[Figure 9](#page-17-1) shows the procedure to view the APM Monthly Report.

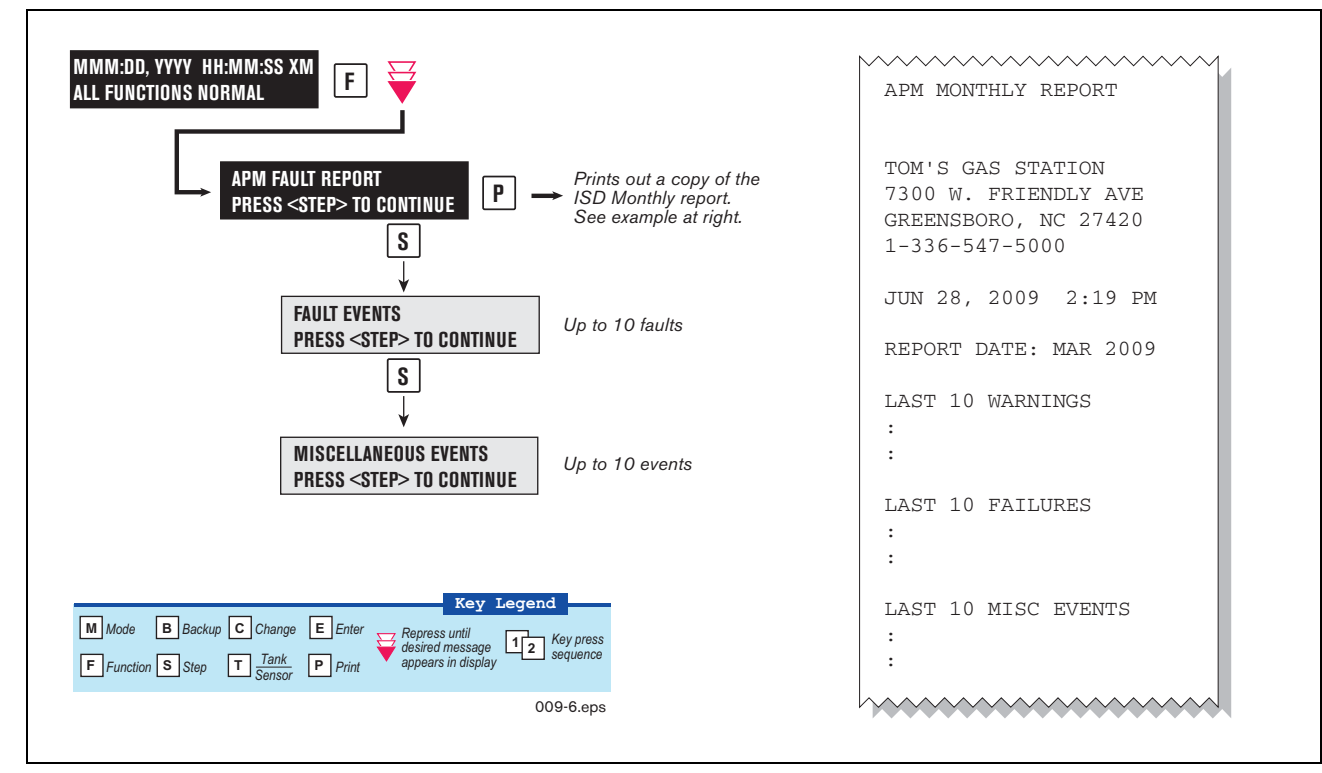

<span id="page-17-1"></span>**Figure 9. APM Monthly Report Menus**

#### <span id="page-18-0"></span>**Viewing APM Reports Via RS-232 Connection**

#### <span id="page-18-1"></span>**CONNECTING LAPTOP TO CONSOLE**

Connect your laptop to the TLS console's RS-232 or Multiport card using one of the methods shown in the examples in [Figure 10](#page-18-2) below.

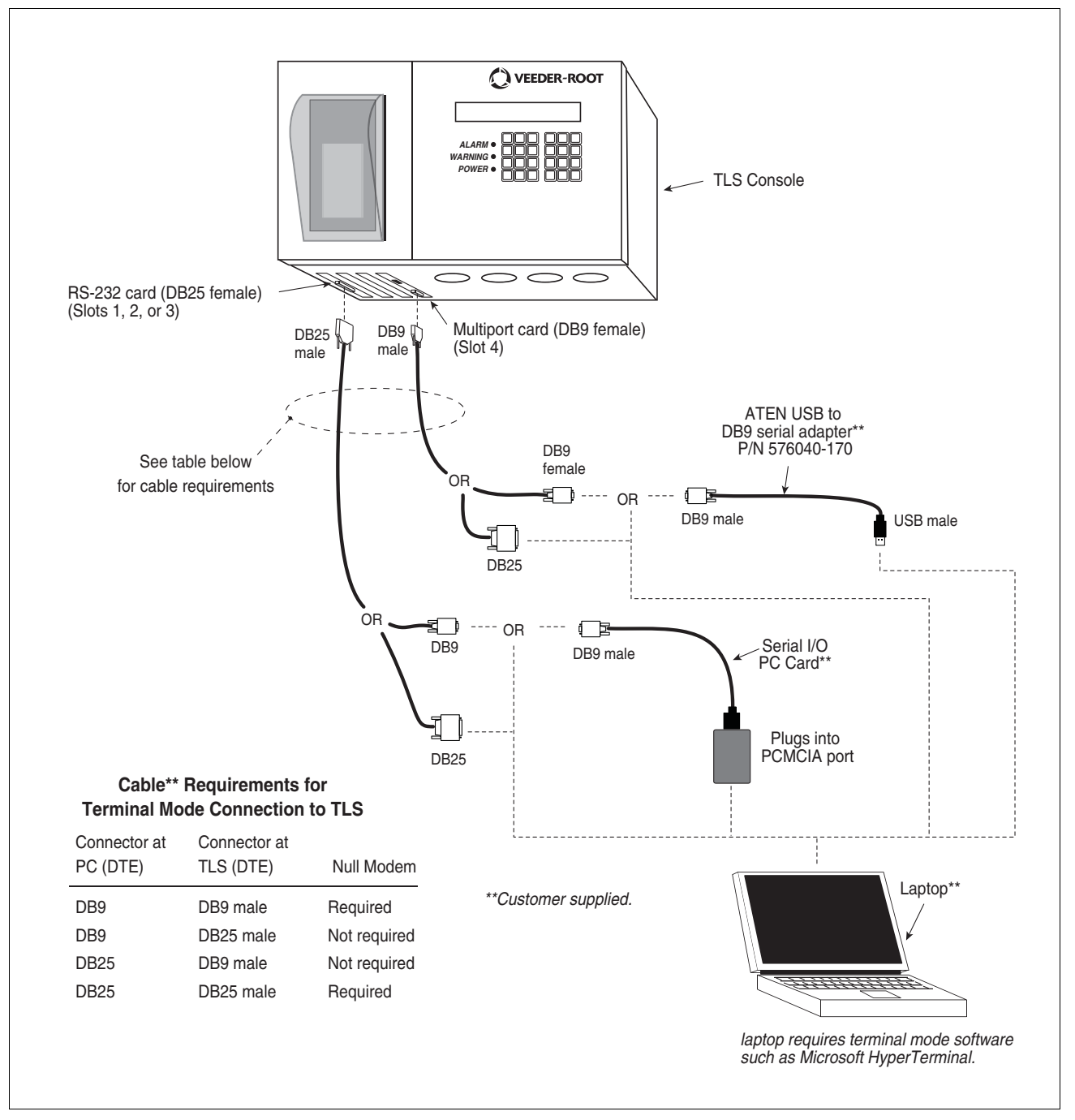

<span id="page-18-2"></span>**Figure 10. Connecting Laptop To TLS Console For Serial Communication**

.

- 1. Open your laptop's serial communication program, e.g., HyperTerminal. You can typically find HyperTerminal under: Start/Programs/Accessories/Communications.
- 2. After opening the terminal software program, ignore (cancel) any modem/dialing related request windows since you will be directly connecting to the console via serial communications. When the Connection Description window appears [\(Figure 11](#page-19-0)), enter a connection name, e.g., TLSDIRECT, and click the OK button.

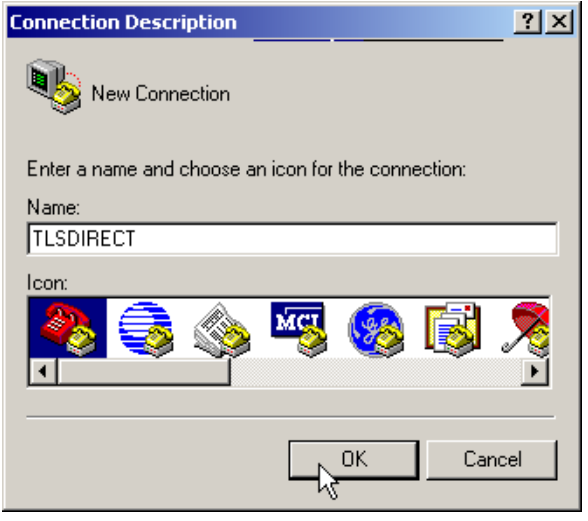

**Figure 11. Connection Description Window**

- <span id="page-19-0"></span>3. After clicking the OK button, you may see a repeat of the modem/dialing windows, in which case ignore (cancel) them all.
- 4. When the Connect To window appears [\(Figure 12](#page-19-1)), depending on your connection method, select either COM1 (If RS-232 port on laptop), USB-Serial Controller (if using USB port on laptop), or Serial I/O PC Card (if using PCMCIA port on laptop) in the 'Connect using' drop down box, then click OK button.

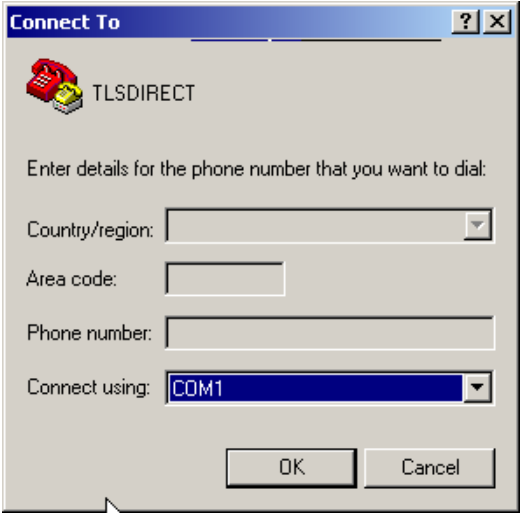

**Figure 12. Connect To Window**

<span id="page-19-1"></span>5. Next you should see the 'Port Settings' window.

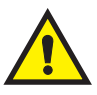

I**MPORTANT! The settings of the laptop's com port must match those of the console's com port to which you are connected.**

a. Go to the console front panel press the MODE key until you see:

 **SETUP MODE PRESS <FUNCTION> TO CONT**

b. Press the FUNCTION key until you see the message:

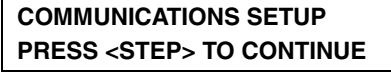

c. Press the STEP key until you see the message:

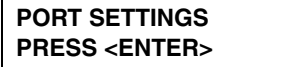

d. Press the PRINT key to printout the port settings for all communication modules installed in the console. [Figure 13](#page-20-0) shows an example port settings printout with the RS-232 module installed. Using the console port settings in the example below, your HyperTerminal 'Port Settings' window entries would be Bits per second - 2400, Data bits - 7, Parity - Odd, Stop Bits - 1. For the 'Flow Control' entry select None. Click OK.

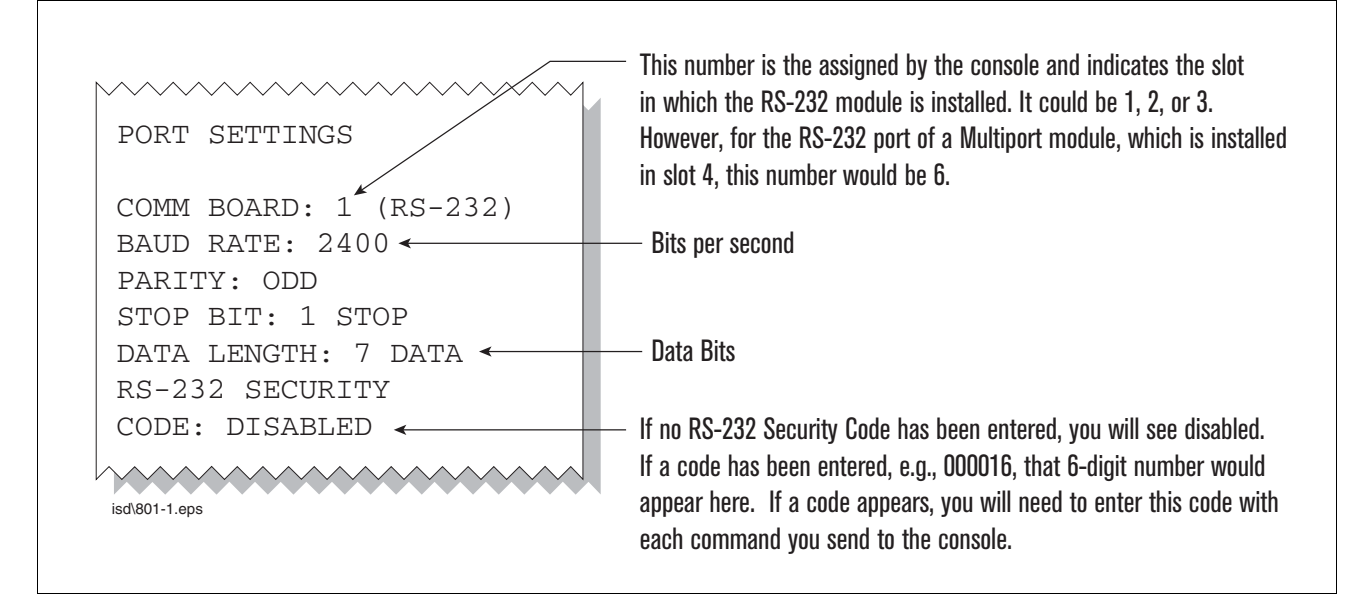

**Figure 13. Console Comm Port Settings Printout Example**

<span id="page-20-0"></span>In the example port settings printout above, the RS-232 Security Code is disabled. If the code was enabled you would see a 6-digit number which you will need to enter to access the console (refer to the 'Sending Console Commands' paragraph below for more information).

6. After entering your port settings, the program's main window appears ([Figure 14\)](#page-21-1).

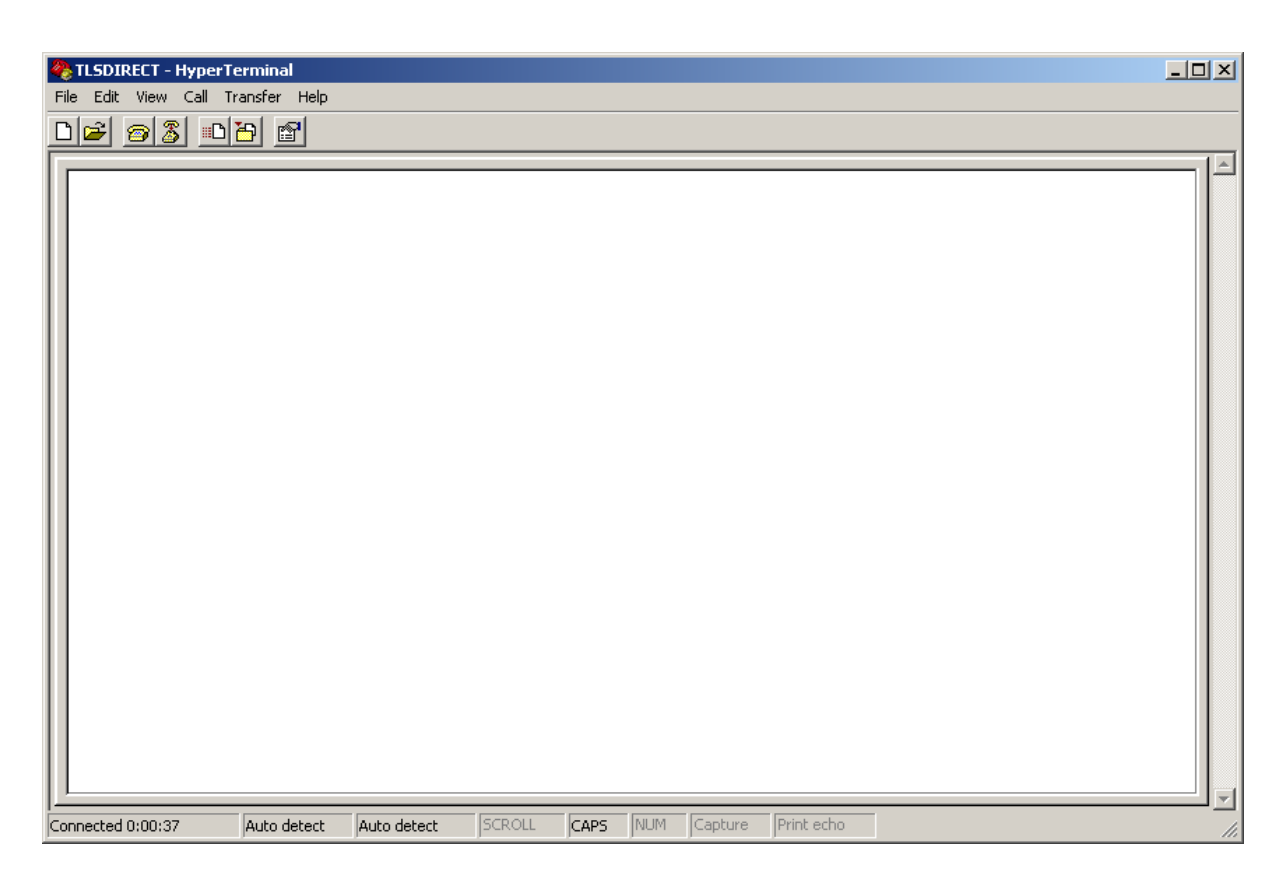

**Figure 14. HyperTerminal Main Window**

#### <span id="page-21-1"></span><span id="page-21-0"></span>**SENDING CONSOLE COMMANDS**

Note: If you want to see the characters of the command as you type them in, click on File menu, then select Properties/Settings (tab)/ASCII Setup and click the check box for 'Echo typed characters locally', then click OK to close the window(s) and return to the main screen.

If the RS-232 Security Code is disabled - press and hold the Ctrl key while you press the A key, then type in IVAB00. If the RS-232 Security Code is enabled (e.g., 000016) you must enter the security code before the command - press and hold the Ctrl key while you press the A key, then type in 000016IVAB00.

You will see the typed command on the screen:  $\odot$ IVAB00 followed by the response (report) from the console. The  $\odot$  symbol indicates CrtlA and the  $\bullet$  symbol indicates the end of the response.

If the console recognizes the command the response displays as soon as the command is typed in.

If the console does not recognize the command you would see something like  $\circledcirc$ IVAB00 $\circledcirc$ 9999FF1B $\bullet\,$  which indicates the console did not recognize the command.

All responses (Reports) can be printed or saved to a file. See the terminal program's help file for instructions.

 $+0.04 -0.33$ 

 $+0.03 -0.93$  $+0.04 - 0.00$ 

 $+0.03 -1.62$  $+0.04$   $-0.97$ <br> $+0.04$   $+0.02$ 

 $+1.56 + 0.03 -0.38$ 

Max Avq Min

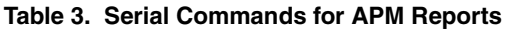

<span id="page-22-1"></span>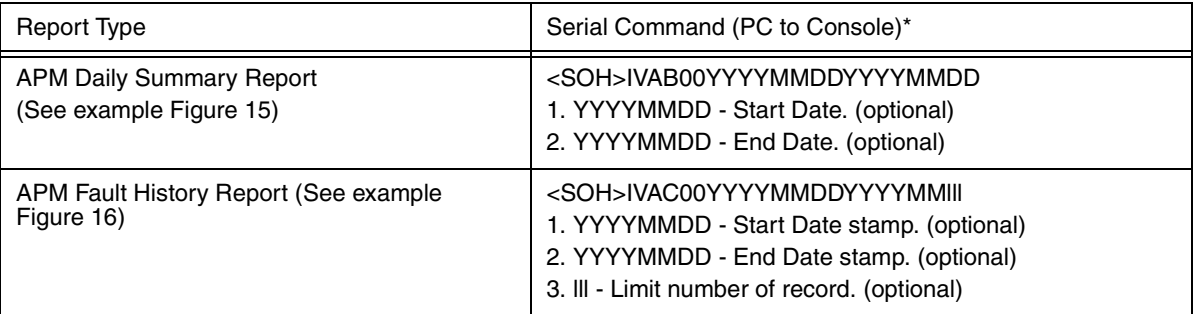

\*<SOH> = Control A. For more information on TLS console serial commands, refer to the V-R Serial Interface Manual.

```
IVAB00
   14-06-11 3:57 
Automatic Pressure Monitoring Daily Summary Report 
ASSESSMENT TIME OF DAY = 11:59 PM 
Status Codes: (W)Warn (F)Fail/Shutdown (ST-W/F)Self Test-Warn/Fail (N)No Test
           System ----------Test Results (KPA)---------- ---- Pressure KPA ----
Date Status Gross Degrd Sensor Test Max Avg
_____________________
                               ---------- ------ --------- --------- ---------------- ------ ------ ------
2011/04/06 PASS PASS PASS PASS PASS +1.18
2011/04/07 PASS PASS PASS PASS PASS +1.19 +0.04 -0.00<br>2011/04/08 W PASS PASS W(+0.07/+0.02) +0.07 +0.04 +0.02
2011/04/08 W PASS PASS W(+0.07/+0.02) +0.07 +0.04 +0.02
2011/04/09 W W(+1.31) PASS PASS +1.31 +0.04 +0.02<br>2011/04/10 W PASS PASS W(+0.06/+0.02) +0.06 +0.03 +0.02
                               PASS W(+0.06/+0.02) +0.06 +0.03 +0.02<br>PASS PASS +0.89 +0.03 +0.002011/04/11 PASS PASS PASS PASS PASS +0.89
2011/04/12 W W(+1.25) PASS PASS +1.25 +0.04 -0.33<br>2011/04/13 W PASS PASS W(+0.05/+0.02) +0.05 +0.03 +0.02
2011/04/13 W PASS PASS W(+0.05/+0.02) +0.05<br>2011/04/14 W W(+1.40) PASS PASS +1.40
2011/04/14 W W(+1.40) PASS PASS +1.40<br>2011/04/15 W W(+1.43) PASS PASS +1.43
            W W(+1.43) PASS PASS +1.43<br>W PASS PASS W(+0.08/+0.02) +0.08
2011/04/15 W PASS PASS W(+0.08/+0.02) +0.08<br>2011/04/17 W PASS PASS W(+0.07/+0.02) +0.07
2011/04/17 W PASS PASS W(+0.07/+0.02) +0.07 +0.03 +0.02
2011/04/18 W W(+1.56) PASS PASS<br>2011/04/19 W PASS PASS W(+0.07/+0.02)
                   PASS PASS W (+0.07/+0.02) +0.07 +0.04 +0.02
TOM'S GAS STATION 
GREENSBORO, NC 27420
```
<span id="page-22-0"></span>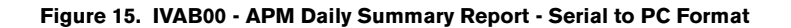

```
IVAC00 
    14-06-11 3:59 
TOM'S GAS STATION 
GREENSBORO, NC 27420 AUTOMATIC PRESSURE MONITORING FAULT HISTORY REPORT 
  DATE TIME FAULT STATE
---------- ----- ------------------- -----
11-04-30 23:59:00 APM SENSOR WARN CLEAR 
11-04-29 23:59:00 APM SENSOR WARN ALARM 
11-03-23 23:59:00 APM SENSOR WARN CLEAR 
11-03-22 23:59:00 APM GROSS PRES WARN CLEAR 
11-03-22 23:59:00 APM SENSOR WARN ALARM 
11-03-21 23:59:00 APM GROSS PRES WARN ALARM 
11-03-21 14:04:50 GROSS PRES TEST WRN CLEAR 
11-03-21 13:04:10 GROSS PRES TEST WRN ALARM 
\bullet
```
<span id="page-23-0"></span>**Figure 16. IVAC00 - APM Fault History Report - Serial to PC Format**

# <span id="page-24-0"></span> **Diagnostics**

#### <span id="page-24-1"></span>**Pressure Sensor Test**

- 1. Access the Vapor Pressure Sensor, which is located on the vent stack or in the dispenser closest to the tanks.
- 2. Remove the cap from the ambient reference port of the Vapor Pressure Sensor valve and open the valve to atmosphere by turning the handle up 90 degrees so that the flow arrows point to both the Vapor Pressure Sensor sensing port and the ambient reference port (position B in [Figure 17\)](#page-24-2).
- 3. On the TLS Console front panel, use the 'MODE key' to scroll to "DIAG MODE" then use the function and step keys, as shown in [Figure 18](#page-25-0) to view the current pressure value. Verify that the pressure value is between +0.05 and -0.05 kPa.
- 4. Apply 1.0 kPa ±0.2 kPa of pressure to the atmospheric port. **Do not exceed 1.3 kPa!** Using the DIAG MODE on the TLS Console view the current pressure to verify that the pressure value is between +0.05 and -0.05 kPa of the applied pressure. Wait at least 1 minute for the display to update with the latest pressure value.
- 5. Replace the cap on the ambient reference port of the Vapor Pressure Sensor valve. Turn the Vapor Pressure Sensor valve handle down 90 degrees so that the flow arrows point to both the Vapor Pressure Sensor sensing port and the UST vapor return line (position A in [Figure 17\)](#page-24-2).

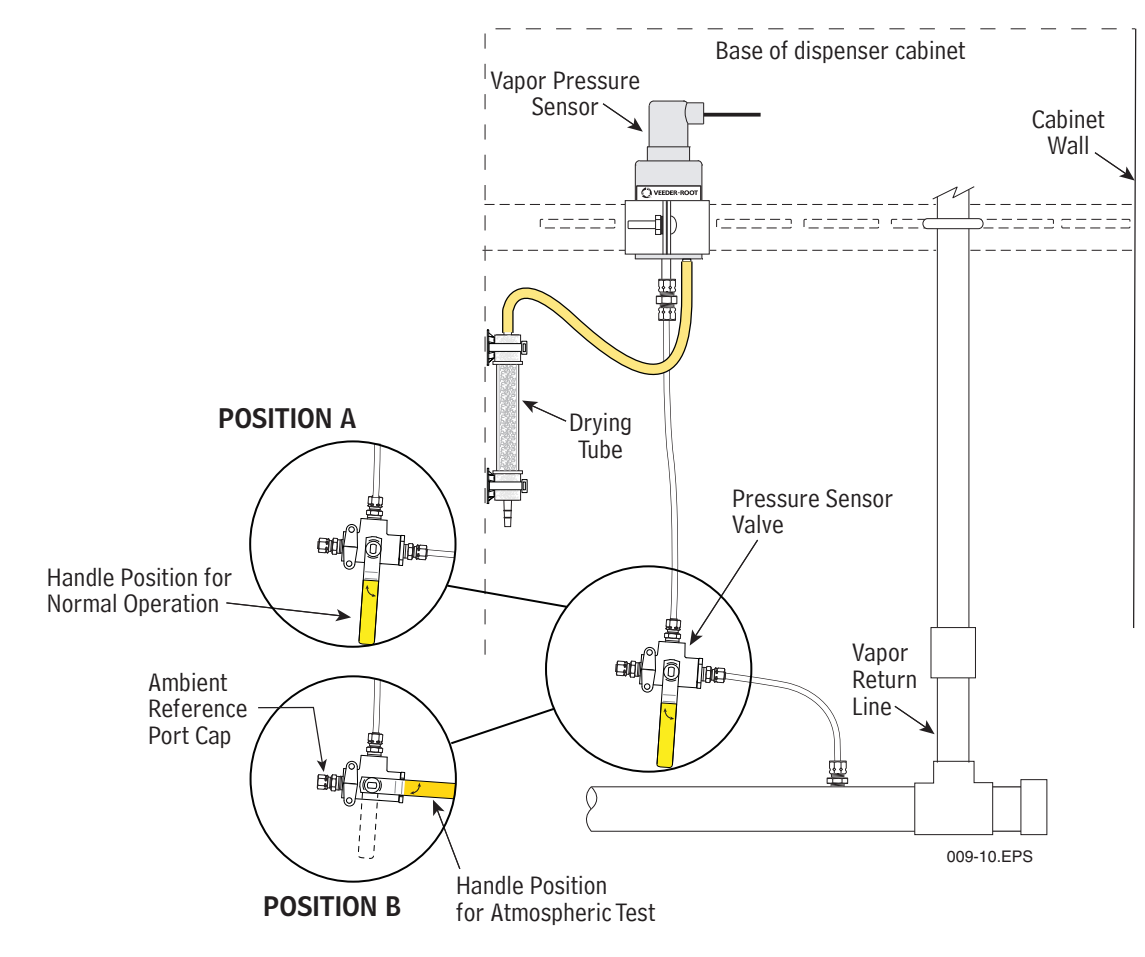

<span id="page-24-2"></span>**Figure 17. Pressure Sensor Valve Handle Positions**

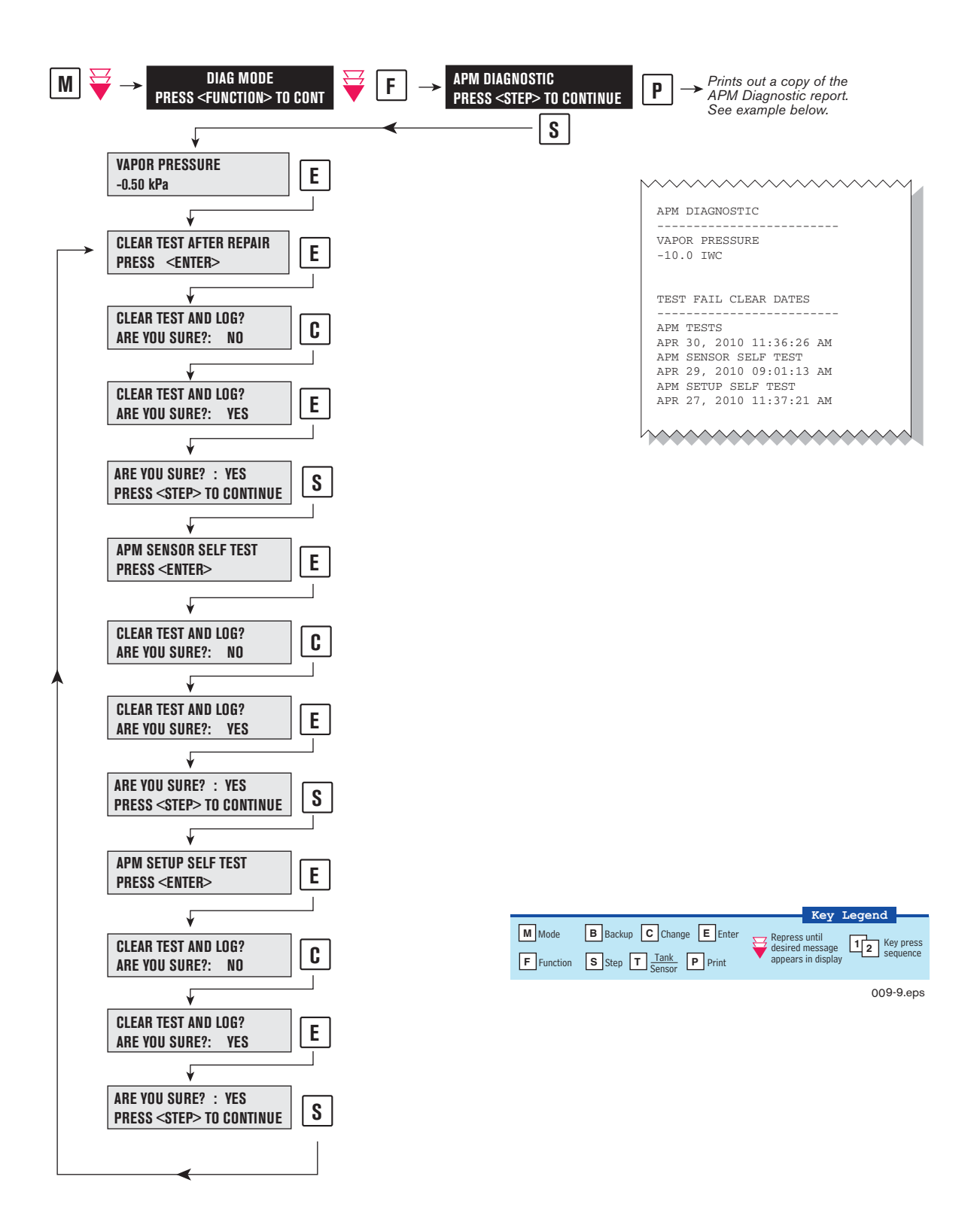

<span id="page-25-0"></span>**Figure 18. APM Diagnostic Menu**

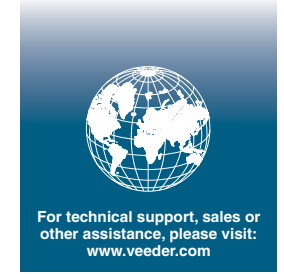

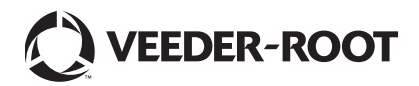